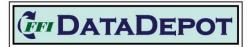

The FFI DataDepot is available for limited use. Many components are in development and will change over time. More thorough help materials will be provided as the user interface and functionality are finalized. For now, this guide should help you get started understanding the DataDepot.

# Access to DataDepot through IFTDSS

Access for FFI is through the Interagency Fuel Treatment Decision Support System (IFTDSS). To check or set up IFTDSS access, go to <u>IFTDSS Home (firenet.gov)</u> and click on "Login":

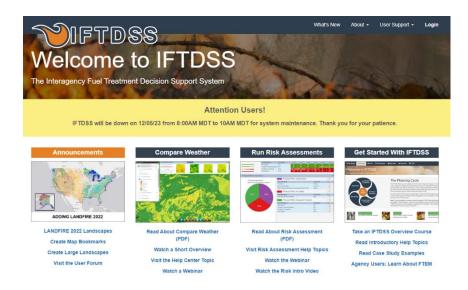

You will be redirected to FAMAuth. Select "e-Authenticate" for government credential check.

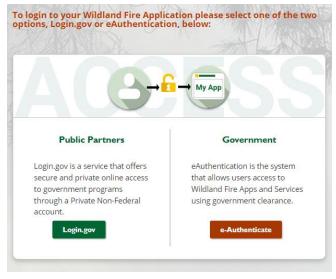

If you do not already have an IFTDSS account, you will be instructed how to sign up from here.

Click the **Cycle** menu at the top, click **Monitoring** in the graphic then select **FEAT FIREMON INTEGRATED** (**FFI**) to open the FFI DataDepot.

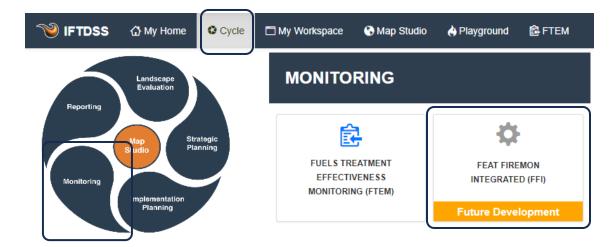

## DataDepot User Interface

Left Pane - Select the DataDepot function you want to use.

Right Pane - Select the desired report or the data to be included, depending on function.

| Car DATADEPOT <              | Summary Reports      |                      |                 |
|------------------------------|----------------------|----------------------|-----------------|
| II. Reports                  | Report Name          |                      |                 |
| Summary                      |                      |                      |                 |
| Custom (In Progress)         | ARS Cover Points     | Biomass Fuels        | Biomass Plants  |
| Quality Assurance            | Summary Report       | Summary Report       | Summary Report  |
| EQ. Analysis Groups          | VIEW                 | VIEW                 | VIEW            |
| ? Help                       | Canopy Densiometer   | Composite Burn Index | Cover Frequency |
| ✓ Analysis Group<br>Dylan Ck | Summary Report       | Summary Report       | Summary Report  |
| SELECT DATA 🝷                | VIEW                 | VIEW                 | VIEW            |
|                              | Cover Line Intercent | Cover Points         | Cover Points Rv |

Functions (Left Pane Options):

Reports – Create Summary, Custom, or Quality Assurance reports.

*NOTE: Currently, the Quality Assurance Reports include all records in the DataDepot. Custom reports are still under development.* 

Analysis Groups – Create a custom group of macroplots to include in a Summary or Custom

Help – Future home to online help

Select Data button-Select/filter data for reports and queries.

report.

## Reports

Report Name – Type a report name in the field to filter available reports. All Summary Reports from FFI Desktop are included in the DataDepot.

View – Click View in the report tile to create a report.

| Summary Reports                |                                    |                                                       | DL |
|--------------------------------|------------------------------------|-------------------------------------------------------|----|
| Report Name                    |                                    |                                                       |    |
| <b>Trees</b><br>Summary Report | Trees By Species<br>Summary Report | Trees By Species<br>Variable Radius<br>Summary Report |    |
| VIEW                           | VIEW                               | VIEW                                                  |    |

English and Metric buttons - Switch from English to metric units using the.

Columns – Select columns to show or hide in the right pane.

Stratify – Stratify the data using Macroplot Purpose, Macroplot Type or User Variable fields available in the selected data.

*NOTE: New variables for stratifying cannot be added in the DataDepot.* 

Download – Save a CSV file of the full Summary or Custom Report.

| Summary Repo      | rts             |                               |                   |                |
|-------------------|-----------------|-------------------------------|-------------------|----------------|
| Trees             |                 |                               | 🔟 COLUMNS 📚 STRAT | IFY 🕁 DOWNLOAD |
| Organization Name | Database Name   | Adminunit                     | Projectunit Name  | Macroplot Name |
| CalcTest          | DO NOT CHANGE P | Report 1 Seb Woods State Park | Dvlan Creek Rx    | DvlanCkRx01    |

*NOTE: See the <u>Select Data</u> section if you want to limit the Summary Report data to a specific Admin Unit and Project Unit or a custom selection of Macroplots.* 

Analysis Groups – Create a group of selected Macroplots to be include in a summary report.

Organization – Select an Organization to filter available Analysis Groups.

Filter – type text to filter existing Analysis Groups.

| Analysis Groups        |          |
|------------------------|----------|
| Organization<br>NPS    | CREATE   |
| Dylan Ck (NPS)         | 1        |
| Dylan Creek Rx 2 (NPS) | <i>•</i> |

Click the pencil icon to the right of an Analysis Group to view the *Edit Analysis Groups* options.

### Edit Analysis Groups

Modify the selected Analysis Group. The tabs are described in the <u>Create Analysis Group</u> section. Click **Save** or **Discard** when done.

Click the garbage can icon next to Edit Analysis Group to delete the selected Analysis Group.

| Analysis Groups                             |              |
|---------------------------------------------|--------------|
| Edit Analysis Group 👔                       | SAVE DISCARD |
| Name *<br>Dylan Ck                          |              |
| DESCRIPTION PLOTS (6) MONITORING LABELS (0) |              |
| Description                                 |              |

#### Create – Click to create a new Analysis Group.

| Analysis Groups     |        |
|---------------------|--------|
| Organization<br>NPS | CREATE |

### Create Analysis Group

Name – Enter a name for the Analysis Group

Description – On this tab, enter a description of the Analysis Group

Macroplots - On this tab, select the Macroplots for the Analysis Group

Organization – Select an Organization to select macroplots from.

Admin Unit – Select an Admin Unit to select Macroplots from. This selection will populate the Macroplot selection grid at the bottom of the pane.

Project Unit – If desired, select a Project Unit to further filter Macroplot selection.

Name – Click this field name in the data grid to sort the Macroplot names ascending or

descending. Click the hamburger to **Filter** Macroplots. Click a Macroplot name to move it to the *Added Plots* list on the right.

| Analysis Groups                             | DL                                                            |
|---------------------------------------------|---------------------------------------------------------------|
| Create Analysis Group                       | SAVE DISCARD                                                  |
| Name *                                      |                                                               |
| DESCRIPTION PLOTS (6) MONITORING LABELS (0) |                                                               |
| Organization CalcTest •                     | Added Plots:                                                  |
| Admin Unit Seb Woods State Park             | DylanCkRx01<br>Organization: CalcTest   Admin Unit: Seb Woods |
| Project Unit                                | DylanCkRx03                                                   |
| Name                                        | Organization: CalcTest   Admin Unit: Seb Woods                |
| DylanCkRx01                                 | DylanCkRx04                                                   |
| DylanCkRx03                                 | Organization: CalcTest   Admin Unit: Seb Woods                |
| DylanCkRx04                                 |                                                               |
| DylanCkRx05                                 | DylanCkRx05<br>Organization: CalcTest   Admin Unit: Seb Woods |
| DylanCkRx06                                 | State Park                                                    |

*NOTE: You may select a new Organization, Admin Unit, and/or Project Unit to add additional Macroplots to the Analysis Group.* 

*Monitoring Labels* - Used to name and order Sample Events for reports. Monitoring Labels are the same as Monitoring Statuses in desktop FFI.

NOTE: Monitoring Labels are currently under development.

Added Macroplots – Click the garbage can icon to remove a Macroplot from the list.

| Analysis Groups                             |                                                                             |
|---------------------------------------------|-----------------------------------------------------------------------------|
| Edit Analysis Group 🧃                       | SAVE DISCARD                                                                |
| <sub>Name</sub> *<br>Dylan Ck               |                                                                             |
| DESCRIPTION PLOTS (6) MONITORING LABELS (0) |                                                                             |
| Organization CalcTest                       | Added Plots:                                                                |
| Admin Unit Seb Woods State Park             | DylanCkRx01<br>Organization: CalcTest   Admin Unit: Seb Woods<br>State Park |

*Save* - When you are finished creating the Analysis Group, click **Save** or **Discard**. The Analysis Group will be available in **Select Data > Analysis Group**.

Select Data – Select data for reports. Click the down arrow on the right side of the button to Select Data or Clear Selected Data. Clicking the button will then initiate the selected action. Clearing the data selection sets the data context to the entire NPS Organization.

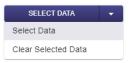

Organization tab – Select an Admin Unit and Project Unit (if desired).

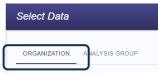

Analysis Group tab – Create a custom selection of Macroplots.

| Select Data  |                |
|--------------|----------------|
| ORGANIZATION | ANALYSIS GROUP |

Organization tab – Used to select the data included in Summary and Custom reports.

NOTE: Currently, only one Organization, Admin Unit, or Project Unit can be selected at a time. Use the Analysis Groups feature to include data from multiple Organizations, Admin Units, or Project Units.

#### Organization

Click a row in the data grid to select the Organization that includes the data you want to include in a report.

Admin Unit

- General Click on Admin Unit or click Next to see Admin Units
- Click a row in the data grid to select the Admin Unit data.

Project

- Click on Project Unit or click Next to see Project Units
- Click a row in the data grid to select the Project Unit
- Click SAVE SELECTED DATA!

The screenshot shows *CalcTest, Seb Woods State Park* and *Dylan Creek Rx* selected as the **Organization**, **Admin Unit** and **Project Unit**, respectively.

| ORGANIZATION ANALYSIS GROUP |                      | () SAVE SELECTED DATA CANCEL |
|-----------------------------|----------------------|------------------------------|
| å <del></del>               | _ A                  | A                            |
| Organization 🗙              | Admin Unit $	imes$   | Project Unit ×               |
| CalcTest                    | Seb Woods State Park | Dylan Creek Rx               |

The data selection is displayed in the lower part of the left pane.

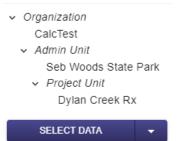

The data selection persists for all Summary and Custom reports until it is changed or cleared.

Analysis Group tab – Select a previously created custom group of *Macroplots* to include in Summary

#### or Custom Reports.

*NOTE: See the <u>Analysis Groups</u> section if you want to create a custom group of Macroplots to include in reports.* 

Organization – Select an Organization to filter available Analysis Groups.

Filter – type text to filter available Analysis Groups (filtering is case sensitive)

- Click the desired Analysis Group
- Click SAVE SELECTED DATA!

| Select Data                      | DL                    |
|----------------------------------|-----------------------|
| ORGANIZATION ANALYSIS GROUP      | () SAVE SELECTED DATA |
| Organization Filter Dylan MANAGE | Dylan Ck (NPS)        |
| Dylan Ck (NPS)                   |                       |

The Analysis Group is displayed in the lower part of the left pane.

Analysis Group
Dylan Ck

The Analysis Group selection persists for all Summary and Custom reports until it is changed or cleared. Select **Summary** or **Custom** report in the left pane to create a report.

*Manage* – Modify an Analysis Group by clicking the pencil icon to the right of an Analysis Group name. See the <u>Analysis Groups</u> section for a description of fields available on the *Edit Analysis Group* screen.